# **MODUL PRAKTIKUM (DARING COVID-19) PROSES PRODUKSI II**

**(TM2329)**

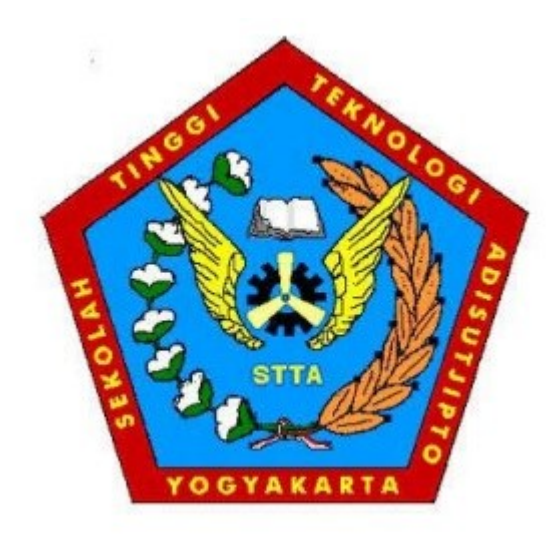

## **DOSEN PENGAMPU BAHRUL JALAALI, S.T., M.Eng**

## **PROGRAM STUDI TEKNIK MESIN SEKOLAH TINGGI TEKNOLOGI ADISUTJIPTO YOGYAKARTA TA GANJIL 2020/2021**

#### **KATA PENGANTAR**

<span id="page-1-0"></span>Puji dan syukur tim penyusun panjatkan kepada Allah SWT karena atas rahmat dan izin-Nya modul praktikum Proses Produksi 2 dapat diselesaikan dengan baik.

Modul praktikum Proses Produksi 2 berisi materi penuntun praktikum yang akan digunakan sebagai acuan pelaksanaan praktikum departemen Teknik Mesin pada semester ganjil. Modul praktikum ini merupakan petujuk praktikum yang dikhususkan pada praktikum daring dalam era pandemic COVID-19 pada T.A. Ganjul 2020/2021. Adapun susunan materi pada modul ini yakni:

- Bab 1 dan 2 berisi mengenai pengenalan basis data pada *Computer Aided Design* (CAD)
- Bab 3 dan 4 berisi mengenai konsep dari *Computer Numerical Control* (CNC) berikut bahasa G-code
- Bab 5 berisi tugas *student project* yang akan disampaikan secara terpisah
- Bab 6 dan 7 berisi simulasi dan pemrograman CNC berbasis ISO *Milling*
- Bab 8 dan 9 berisi simulasi dan pemrograman CNC berbasis ISO *Turning*
- Bab 10 berisi responsi

Pada modul *student project* tersebut, mahasiswa akan diminta menyelesaikan sebuah kasus nyata dan menyelesaikannya dengan basis ilmu proses produksi 2 untuk selanjutnya dipresentasikan. Adapun responsi merupakan evaluasi hasil akhir dari kegiatan praktikum. Materi *student project* dan responsi akan beragam dan disesuaikan dengan perkembangan keilmuan. Dengan ditulisnya modul praktikum ini diharapkan dapat membantu para mahasiswa dalam melaksanakan kegiatan praktikum.

Ucapan terima kasih kami, tim penyusun, sampaikan kepada semua pihak yang telah membantu dalam penyusunan modul ini. Kritik dan saran kami harapkan demi perbaikan dalam penyajian materi praktikum Proses Produksi 2 ini kedepannya.

Yogyakarta, 4 November 2021

Tim Penyusun

#### **DAFTAR ISI**

<span id="page-2-0"></span>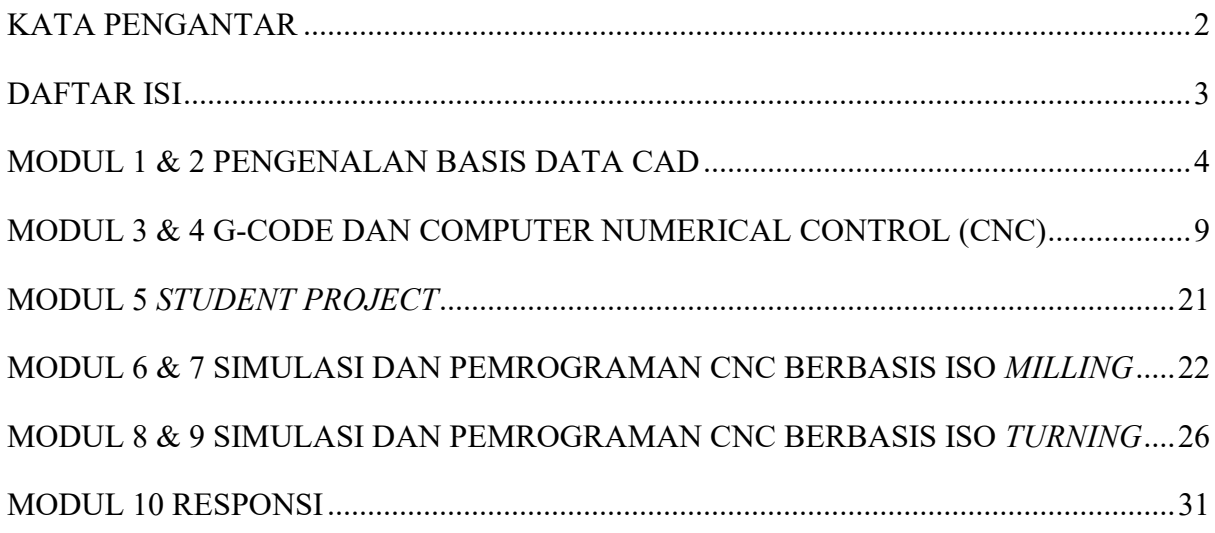

### **MODUL 1 & 2**

#### **PENGENALAN BASIS DATA CAD**

#### <span id="page-3-0"></span>A. **TUJUAN**

- 1. Mengenal tipe pemodelan 3 dimensi yang digunakan dalam perangkat lunak CAD
- 2. Memahami pertukaran data antar perangkat lunak.
- 3. Mengenal basis data dalam sistem CAD

#### B. **ALAT DAN BAHAN**

1. Personal komputer

#### C. **TEORI**

Penggunaan perangkat lunak CAD dalam aktivitas industri semakin meningkat. Hal demikian dapat dipahami karena CAD memiliki banyak keuntungan dalam aplikasinya, diantaranya:

#### 1. **Kemampuan Visualisasi**.

Meningkatnya kemampuan komputer grafis sangat memungkinkan perancang produk untuk dapat menuangkan idenya dalam model produk elektronik yang sangat mirip dengan bentuk nyata yang diinginkan. Seseorang tidak perlu lagi membayangkan bentuk 3D dari proyeksi gambar atau potongan-potongannya, tetapi dapat langsung mendapatkan visualisasi 3D yang dapat dimanipulasi penampilannya, bahkan beberapa lebih lengkap visualisasinya dari benda nyatanya.

#### 2. **Kecepatan Perancangan**.

Sifatnya yang elektronik, sangat menundukung perancang dalam meningkatkan produktivitasnya. Dalam era persaingan dengan kecepatan kreasi yang tinggi, CAD dengan kemampuan pengeditan yang mudah merupakan solusi yang baik. Produk dengan pola sejenis tidak perlu dibuat dari awal namun cukup dengan memodifikasi yang sudah ada.

#### 3. **Kemudahan Presentasi**.

Dengan fasilitas yang ada pada CAD, hasil rancangan dapat dipresentasikan dalam hampir semua format, misalnya proyeksi, animasi, gambar potongan, gambar terurai (exploded), *bill of material,* dan sebagainya.

#### 4. **Terbuka dan Fleksibel.**

Perangkat lunak CAD harus memiliki sifat terbuka, artinya CAD harus bisa membaca rancangan dengan CAD lain dan produk hasil rancangan dengan CAD harus dapat dibaca oleh perangkat lunak lain. Keterbukaan tersebut diperlukan jika penggunaan perangkat lunak lain diperlukan untuk proses analisa atau penggabungan dengan hasil dari CAD lain.

#### ➢ **Bitmap Data**

Bitmap adalah obyek grafis yang tersusun atas pixel. Setiap pixel atau sering disebut bit dalam obyek tersebut memuat data informasi berupa warna yang akan ditampilkan. Bitmap memiliki resolusi yang tetap dan tidak bisa diperbesar dengan tanpa kehilangan ketajaman resolusinya. Yang termasuk bitmap data antara lain JPEG, TIFF, GIF, PICT, BMP, dan lainnya.

#### ➢ **Vektor Data**

Dalam terminologi komputer grafis, vektor data adalah sekumpulan obyek yang membentuk garis atau bentuk tertentu, yang dapat didefinisikan secara matematis, diisi warna dan memiliki resolusi bebas karena jenis data inibisa diperbesar dalam ukuran berapapun dengan tanpa kehilangan ketajaman resolusinya. Gambar data vektor tersimpan dalam bentuk data geometri, yang terdiri dari sejumlah titik dan garis atau kurva yang menghubungkannya. Data vektor sangat fleksibel dan dapat dimanipulasi dengan mudah dan akurat. Jenis vektor data antara lain \*.dwg (AutoCAD), \*.dxf (PowerSHAPE dan AutoCAD), \*.ai (Adobe Illustrator®), \*.fh (Macromedia Freehand®), \*.cdr (CorelDraw®), \*.wmf (Windows Meta File), \*.eps (Encapsulated PostScript), \*.cgm (Computer Graphic Metafile) dan lain sebagainya.

#### ➢ **Microsoft Paint**

Paint merupakan perangkat lunak untuk menggambar yang cukup sederhana. Gambar yang dibuat dapat berupa gambar hitam putih maupun berwarna. Hasilnya disimpan dalam bentuk file bitmap data. Gambar yang dibuat dapat langsung dicetak,

digunakan sebagai wallpaper, ditempel ke dokumen elektronik bahkan dibaca oleh perangkat lunak lain. Selain dapat digunakan untuk melihat dan edit foto, Paint dapat digunakan untuk mengerjakan file-file dengan ekstensi .jpg, .gif, atau .bmp.

#### ➢ **AutoCAD**

AutoCAD merupakan salah satu perangkat lunak yang sangat populer dalam bidang proses desain rekayasa. Pertama kali diluncurkan pada tahun 1982 oleh Autodesk Corp. dengan kemampuan yang sangat terbatas. Saat ini AutoCAD sudah mempunyai kemampuan yang sangat banyak. Beberapa keuntungan dengan menggunakan AutoCAD antara lain: tingkat presisi tinggi, waktu yang efisien, dan mampu dibaca perangkat lunak lain.

#### **D. PELAKSANAAN**

Pada praktikum ini pembuatan file gambar dengan basis data yang berbeda, membaca file gambar dengan basis data yang berbeda, dan pembuatan relief.

#### **1. Menggambar Model**

1) Menggambar dengan MS Paint

Gambarlah model berikut ini dengan MS Paint.

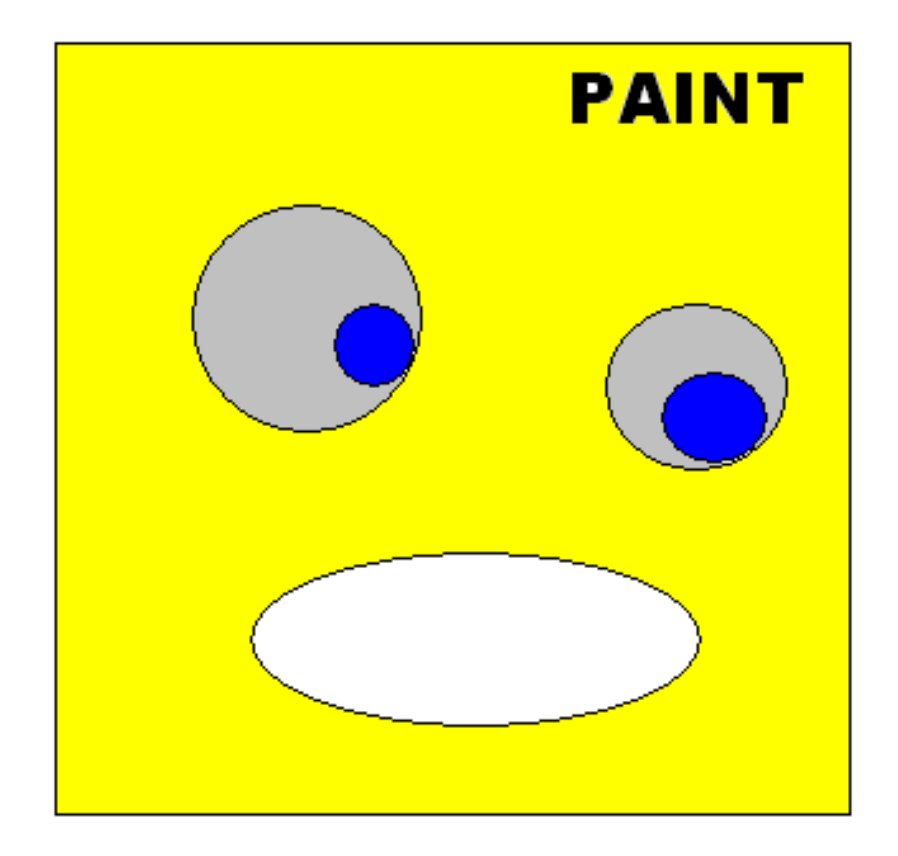

#### 2) Menggambar dengan MS-Word

Gambarlah gambar di atas dengan MS-Word

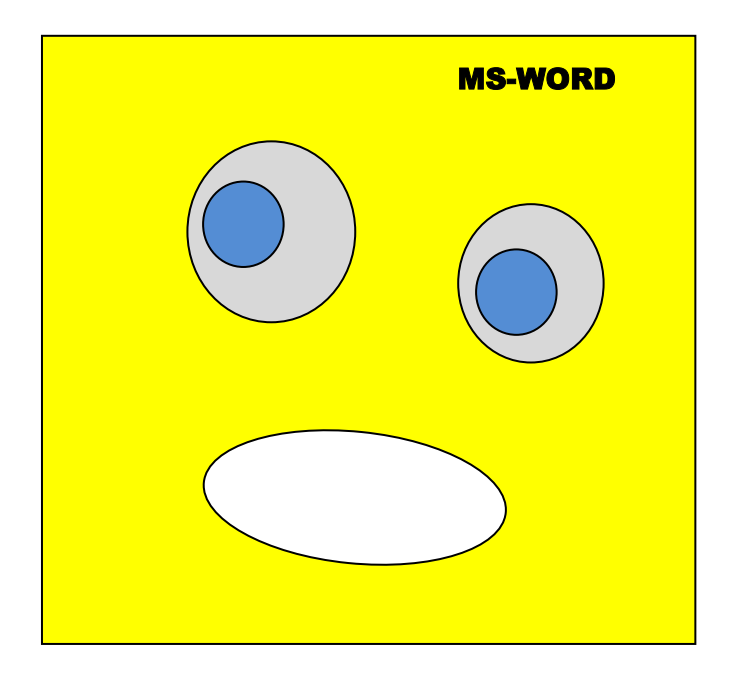

#### **2. Membaca File Gambar Antar Program Aplikasi**

- 1) Dengan menggunakan MS-Word,
	- a. bukalah file gambar yang sebelumnya anda buat dengan menggunakan MS-Paint. Pesan apakah yang anda dapatkan dari MS-Word?
	- b. bukalah file gambar yang sebelumnya anda buat dengan menggunakan AutoCAD. Pesan apakah yang anda dapatkan dari MS-Word?
- 2) Dengan menggunakan MS-Paint,
	- a. bukalah file gambar yang sebelumnya anda buat dengan menggunakan MS-Word, pesan apakah yang anda dapatkan dari MS-Paint?
	- b. bukalah file gambar yang sebelumnya anda buat dengan menggunakan AutoCAD. Pesan apakah yang anda dapatkan dari MS-Paint?

#### **3. Mengedit File Gambar**

1) bukalah file gambar yang sebelumnya anda buat dengan menggunakan MS-Paint. Ubahlah text, ukuran gambar dan warna sehingga dapat sesuai dengan yang anda kerjakan dengan MS-Word!.

2) bukalah file gambar yang sebelumnya anda buat dengan menggunakan AutoCAD. Ubahlah text, ukuran gambar dan warna sehingga dapat sesuai dengan yang anda kerjakan dengan MS-Word!.

#### **MODUL 3 & 4**

#### **G-CODE DAN COMPUTER NUMERICAL CONTROL (CNC)**

#### <span id="page-8-0"></span>**A. TUJUAN**

- 1. Memahami *Computer Numerical Control* (CNC)
- 2. Pengenalan G-Code

#### **B. ALAT DAN BAHAN**

1. Komputer

#### **C. TEORI**

#### **1. Pengertian CNC (Computer Numerical Control)**

CNC (*Computer Numerical Control*) adalah sebuah istilah umum yang digunakan untuk suatu system yang mengontrol fungsi mesin perkakas dengan menggunakan instruksi kode yang diproses untuk computer. Proses untuk memasukkan instruksi kode dapat dilakukan dengan dua cara, yaitu :

- a. MDI ( Manual Data Input) : pemasukan kode dengan cara manual melalui keyboard yang tersedia pada CNC.
- b. CAD/CAM : proses pemasukan kode dibuat terlebih dahulu di computer, setelah jadi desain yang diinginkan maka kode G-nya ditransfer ke CNC.

#### **2. Struktur Program pada CNC:**

#### *Part program :*

Merupakan list kode intruksi untuk satu siklus pekerjaan.

*Contoh :*

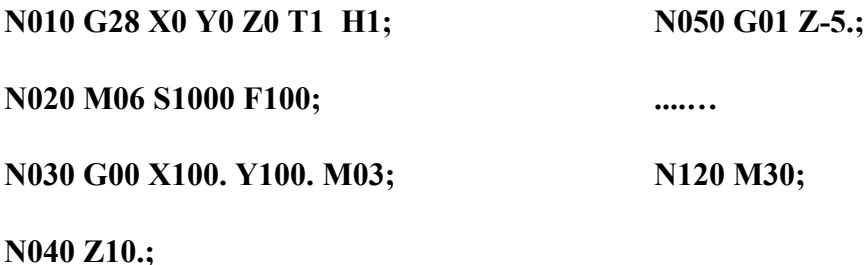

Keterangan :

- 1 Seluruh rangkaian kode instruksi di atas disebut **"DATA"** yang merupakan rangkaian huruf dan angka.
- 2 Satu baris data sebut **"BLOCK" (N030 G00 X100. Y100. M03;).**
	- 3 Satu **"BLOCK"** terdiri atas beberapa **"WORD"**
	- 4 Satu **"WORD"** terdiri atas satu huruf dan angka **(G01)**.
	- 5 Huruf dalam **"WORD"** disebut **"ADDRESS"**.
- 6 Setiap baris diakhiri dengan tanda **(;)**.
- 7 **ADDRESS** dalam suatu **"BLOCK"** atau baris program dapat dapat dimulai dengan huruf sebagai berikut :

**N , G , X , Y , Z , F , M , S , T ;**

dimana:

- **N** : Nomor baris program (*Block Number*),
- **G** : G code (*preparatory function*),
- **X** : koordinat dalam arah sumbu x,
- **Y** : koordinat dalam arah sumbu y,
- **Z** : koordinat dalam arah sumbu z,
- **F** : Laju pemakanan (*feed rate*),
- **M** : M code (*Miscellaneous function*)
- **S** : Kecepatan putaran spindle (*Spindle speed*),
- **T** : Nomor pahat yang akan dipakai (*Tooling management*).
- **H** : kompensasi panjang pahat
- **D** : kompensasi diameter pahat

#### **3. Konfigurasi Block**

- ➢ Urutan pembacaan kode *adress* pada setiap block sesuai urutan penulisan, tidak ada urutan baku.
- ➢ Suatu baris program *cukup* diisi dengan *parameter yang berubah saja*.

➢ Jika ada *address* yang bertentangan dalam satu baris, maka yang akan dijalankan adalah yang terahir dibaca.

#### **4. Kode G**

Merupakan kode pemrograman yang biasa digunakan untuk membuat instruksiinstruksi yang terdapat pada CNC. Pada praktikum ini program yang dipakai adalah Gcode 95.

Pada program G-code 95 ini, kode G yang ditulis pada list program akan membentuk gambar yang sesuai dengan desain yang dikehendaki yang berupa gambar dua dimensi. Gambar yang dibuat merupakan alur jalannya pahat pada mesin CNC. Program G-code 95 ini hanya menampilkan simulasi alur pahat saja, tanpa disertai pahat yang bekerja.

Kode G didefinisikan dengan adress huruf G diikuti 2 digit angka sebagai berikut:

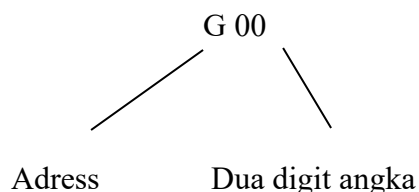

#### **5. Modal dan Non Modal G Codes**

- 1) Modal G-code
	- ➢ Kode G jenis *Modal* ini jika dituliskan pada suatu block, akan tetap aktif pada block berikutnya sampai dibatalkan, atau ada kode G lain (dari group yang sama).

#### **G01 X400.0 Y300.0;**

 **X100.0;** 

 **Y200.0;**

#### **G00 Z350.0;**

➢ Tidak perlu menuliskan ulang kode G jenis ini dalam setiap block.

*Contoh :*

Jika seluruh gerakan adalah G01 (pemotongan linier), maka cukup ditulis di awal block.

#### **G01 X400.0 Y300.0;**

#### **X200.0;**

#### **Y250.0;**

2) Non - Modal G Code

Kode G jenis *Non – Modal* harus ditulis disetiap block yang membutuhkan.

(hanya berlaku untuk satu block), *Contoh :* **G28** 

#### *Tambahan :*

- o Biasanya, CNC mempunyai kemampuan untuk menginterpretasikan maksimum 4 kode G dalam satu block (tergantung controllernya).
- o Keempat kode G tersebut harus berasal dari group yang berbeda. *Contoh:*

#### **G01 G21 G42 X200 Y 150;**

**G01** : Interpolasi linier,

**G21** : Data input dari satuan metric (mm),

**G42** : Kompensasi pahat kanan.

(Ketiga kode G tersebut berasal dari group yang berbeda)

*Pahat bergerak lurus dengan pemakanan menuju koordinat (200,150) dalam satuan mm dengan kompensasi pahat kanan*

o Jika dalam satu block terdapat kode G dari group yang sama, CNC hanya melakukan perintah kode G yang terakhir. *Contoh:* 

#### **G03 G02 G01 X150 Y100;**

**G03** : Interpolasi circular CCW,

**G02** : Interpolasi circular CW,

**G01** : Interpolasi linier.

(Semua dari group yang sama).

*CNC hanya melakukan perintah kode G yang terakhir yaitu G01.Pahat bergerak lurus dengan pemakanan menuju koordinat (150,100)*.

3) Kode G Yang sering dipakai dalam pemrograman :

- Penggunaan sistem koordinat Absolut (*G90*)
- Penggunaan sistem koordinat Incremental (*G91*)

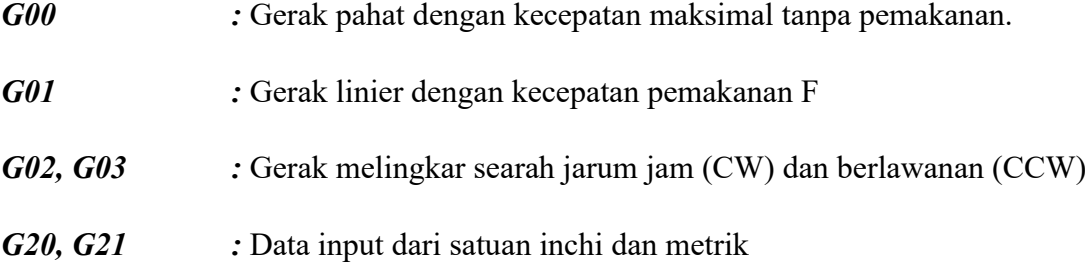

*G40, G41, G42:* Pembatalan kompensasi pahat, kompensasi pahat kanan, dan kompensasi pahat kiri.

#### **Sistem persumbuan**

Sistem persumbuan pada mesin CNC diatur berdasarkan standar ISO 841 dan DIN 66217. Untuk berbagai macam mesin, sistem penentuan sumbunya mengikuti kaidah tangan kanan. Telapak tangan kanan pada posisi menghadap ke atas, Jari tengah diatur arahnya tegak lurus bidang telapak tangan, jari telunjuk searah dengan telapak tangan, sedang ibu jari diatur tegak lurus dengan telunjuk dan sebidang dengan telapak tangan.

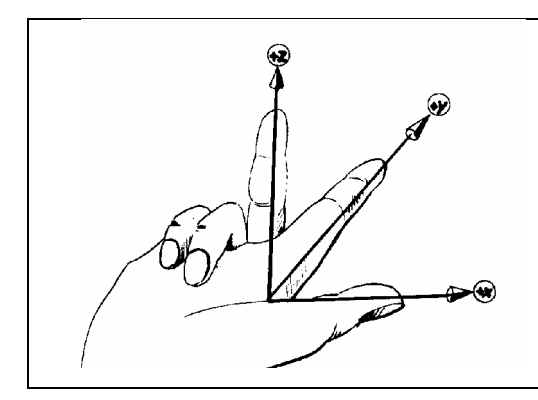

Apabila tiga jari tangan kanan di atur sedemikian rupa letaknya seolah saling tegak lurus (lihat gambar) maka jari tengah menunjukkan sumbu Z, telunjuk sumbu Y, dan ibu jari sumbu X.

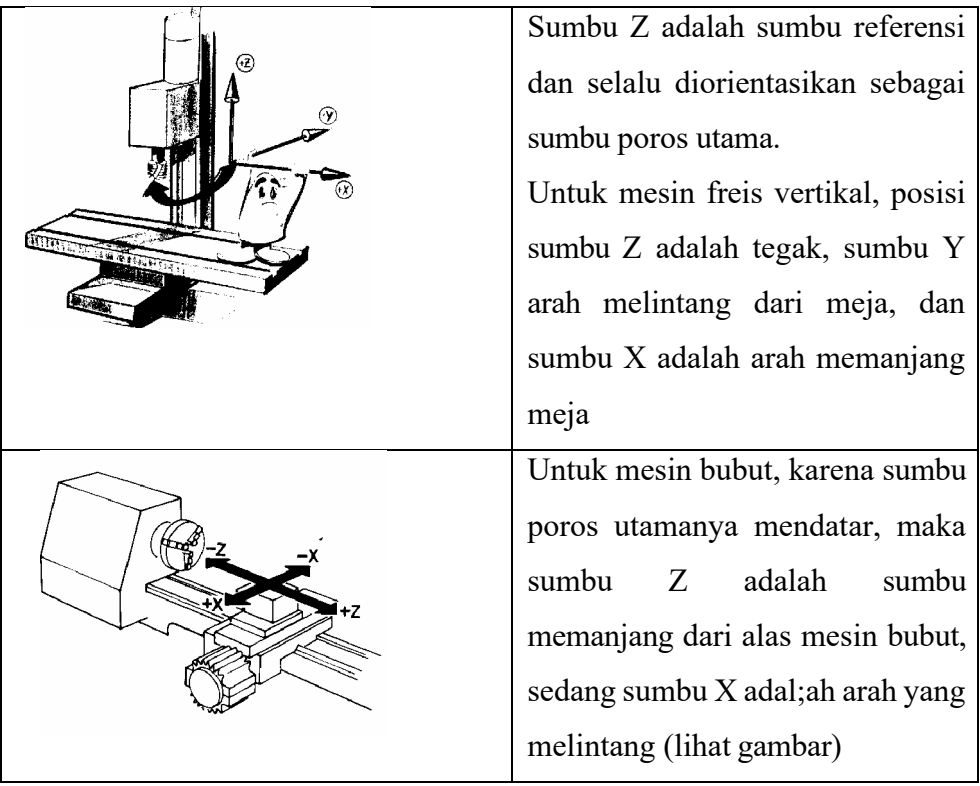

#### **Mesin Bubut Manual**

Unsur-unsur pengendali – pelayanan manual Bubut CNC ditempatkan pada permukaan papan tombol seperti dilukiskan dalam Gambar 1.

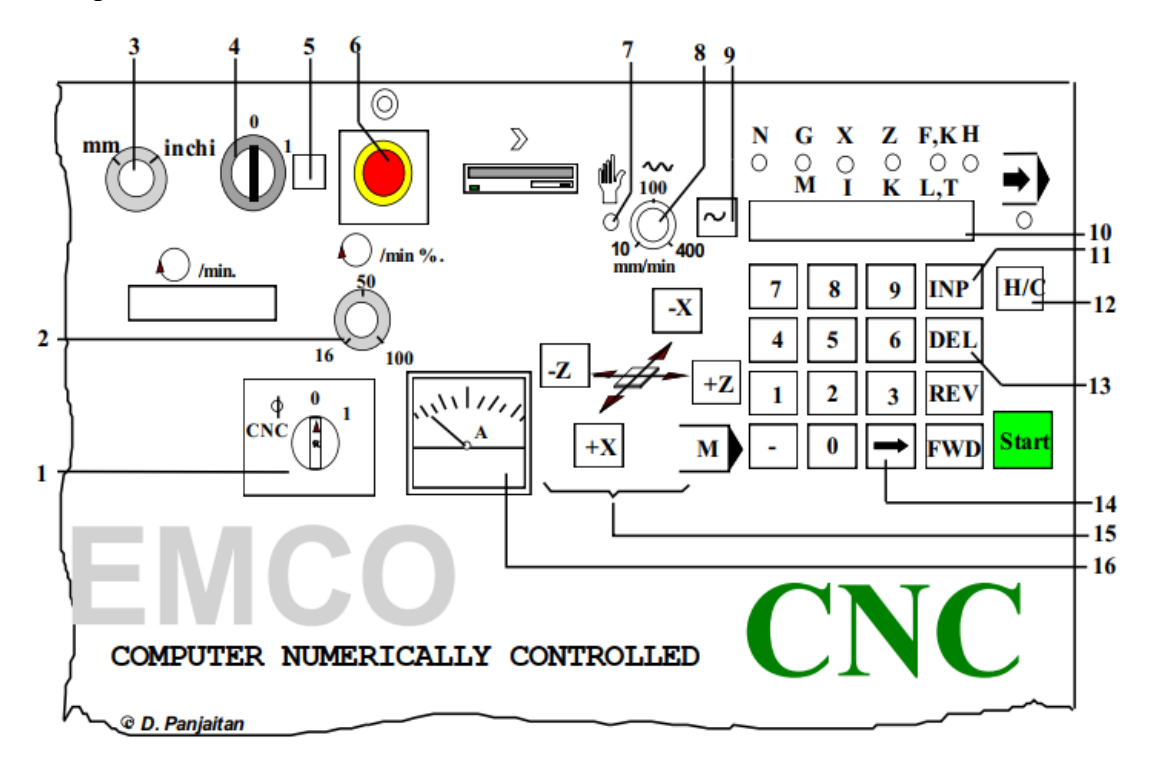

Gambar 1. Tampilan papan tombol Bubut CNC untuk pelayanan manual

Keterangan Gambar:

- 1. Sakelar ON/OFF spindel untuk operasi CNC atau MANUAL,
- 2. Knop pengatur prosentase kecepatan spindel,
- 3. Knop pilihan mm/inci.
- 4. Sakelar utama  $\Box$  ON atau OFF,
- 5. Lampu penunjuk arus masuk,
- 6. Tombol darurat,
- 7. Lampu penunjuk operasi manual,
- 8. Knop pengatur kecepatan pemakanan (10 s.d. 400 mm/min),
- 9. Tombol pelintas cepat tombol ini ditekan bersamaan dengan salah satu

tombol penggerak eretan pada arah relatif,

10. Penampil jarak lintasan meja pada sumbu X, Z, dalam per seratus mm atau per seribu inci.

Gerakan ke arah positif pada sumbu relatif ditunjukkan dengan angka tanpa tanda, sedangkan gerakan ke arah negatif pada sumbu relatif ditunjukkan dengan tanda minus.

Contoh: Pada penampil dalam alamat sumbu relatif tertayang angka seperti berikut di bawah ini:

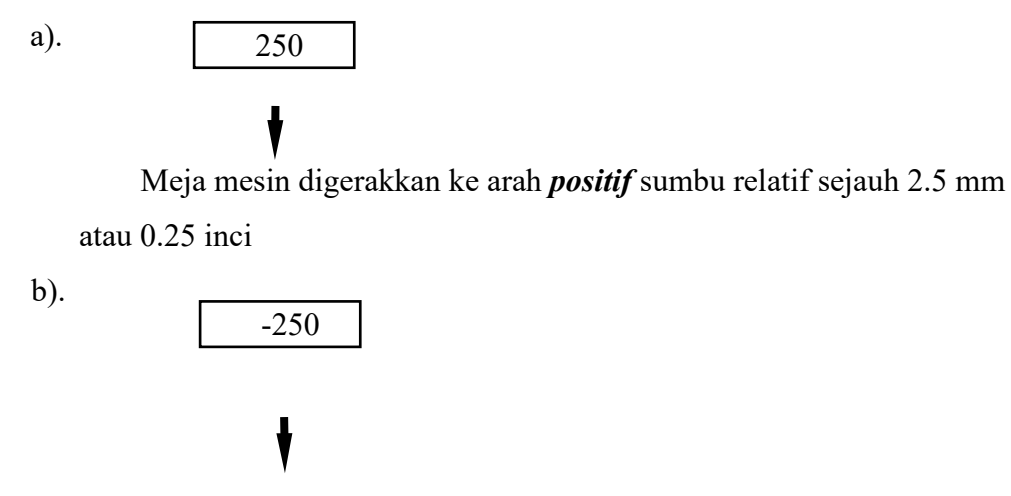

Meja mesin digerakkan ke arah *negatif* sumbu relatif sejauh 2.5 mm atau 0.25 inci

- 11. Tombol **INP**. Dengan tombol **INP** ini, Anda dapat memasukkan kombinasi angka untuk suatu jarak yang akan dilintasi meja,
- 12. Tombol **H/C** adalah tombol pilihan pelayanan secara **MANUAL** atau **CNC**. Apabila tombol H/C ditekan, maka lampu pelayanan CNC menyala, dan apabila ditekan sekali lagi, maka lampu pelayanan manual menyala yang berarti mesin siap dioperasikan secara manual.
- 13. Tombol **DEL**: tombol ini berfungsi untuk menghapus nilai yang terdapat dalam alamat sumbu relatif yang aktif dan diset ke 0 (nol),
- 14. Tombol  $\Box$ : tombol untuk mengubah alamat sumbu relatif aktif (sumbu **X**, atau atau sumbu **Z**),
- 15. Tombol-tombol untuk penggerak meja arah memanjang, melintang atau

vertikal, baik ke arah positif maupun ke arah negatif,

16. **Ammeter** (ampheremeter): alat ukur pemakaian arus berkenaan de-ngan beban potong (gaya aksial atau gaya radial) yang diterima spindel,

#### **Mesin Bubut CNC**

Unsur-unsur pengendali – pelayanan CNC adalah semua piranti yang terdapat pada permukaan papan tombol seperti dilukiskan dalam Gambar 6 berikut ini:

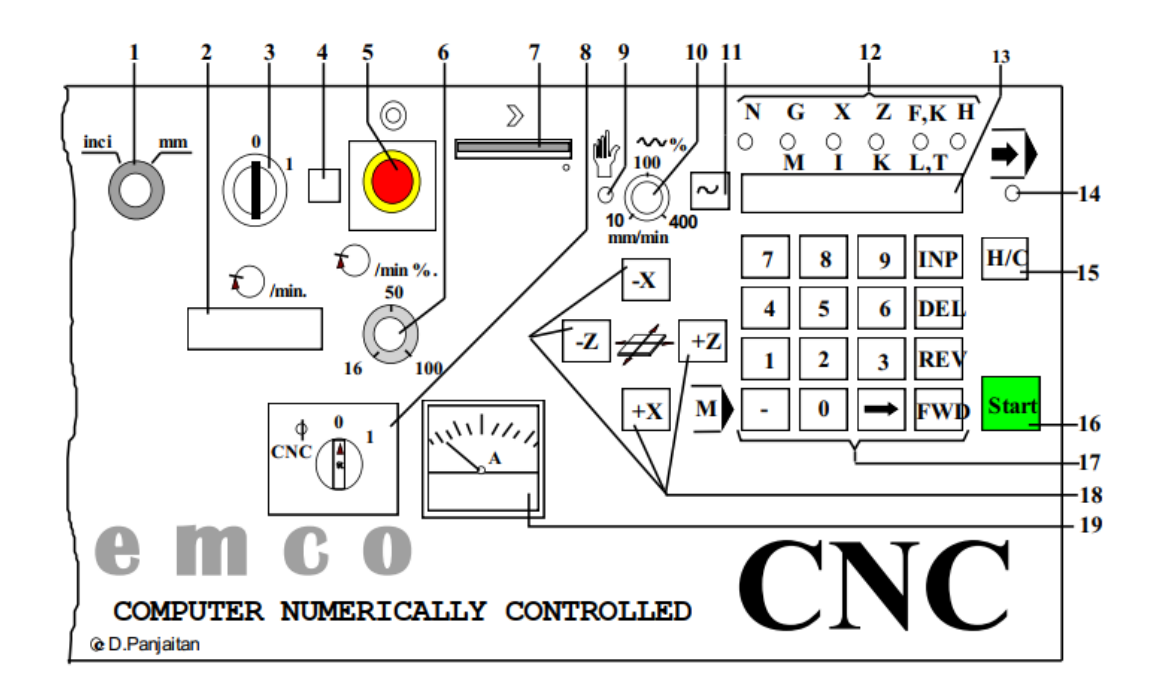

Gambar 6 Tampilan Kontrol Mesin Bubut CNC

Keterangan gambar:

- 1. Sakelar pilihan satuan MM atau INCI.
- 2. Penampil digital kecepatan spindel (RPM).
- 3. Sakelar utama **ON** atau **OFF**.
- 4. Lampu penunjuk arus masuk.
- 5. Tombol darurat.
- 6. Knop pengatur prosentase kecepatan spindel.
- 7. Penggerak disket
- 8. Sakelar **ON** spindel untuk operasi CNC atau MANUAL.
- 9. Lampu penunjuk operasi ma-nual.
- 10. Knop pengatur kecepatan pemakanan (10 s.d. 400 mm/min).
- 11. Tombol pelintas cepat tombol ini ditekan bersamaan dengan salah satu tombol penggerak eretan pada arah relatif.
- 12. Penunjukan alamat-alamat pemprograman.
- 13. Penampil data alamat aktif dan berbagai jenis alaram.
- 14. Lampu penunjuk operasi CNC-aktif.
- 15. Tombol pilihan pelayanan secara MANUAL atau CNC.
- 16. Tombol **START** tombol untuk menjalankan mesin berdasarkan program yang telah tersimpan dalam RAM.
- 17. Tombol-tombol untuk pemasukan data setiap alamat pemprograman serta untuk pengeditan (perbaikan) program:
	- Tombol angka 0 9: Tombol-tombol untuk memasukkan kombinasi angka pada alamat-alamat **G/M**, **X/I**, **Z/K**, **T/K/L/T**, dan **H**.
	- Tombol (tanda minus): Tombol untuk menetapkan arah lintasan, seperti negatif **X** atau negatif **Z**.
	- Tombol **INP**: Tombol untuk menetapkan data alamat yang dimasukkan.
	- Tombol **DEL**: Tombol untuk menghapus data per alamat.
	- Tombol **REV**: Tombol untuk memundurkan kursor blok per blok.
	- Tombol **FWD**: Tombol untuk memajukan kursor blok per blok.
	- Tombol **tanda panah**: Tombol untuk memajukan kursor alamat per alamat.
	- Tombol **M**: Tombol untuk mengaktifkan fungsi **M**, dan untuk menguji ketepatan data geometris program.
- 18. Tombol-tombol penggerak eretan secara manual arah relatif dengan motor step:
	- Tombol **-X**: penggerak eretan arah melintang menjauhi opertor atau mendekati titik sumbu benda kerja.
	- Tombol **+X**: penggerak eretan arah melintang mendekati operator atau menjauhi sumbu benda kerja.
	- Tombol **-Z**: penggerak eretan arah memanjang mesin mendekati spindel utama (kepala tetap) atau menjauhi kepala lepas.
	- Tombol **+Z**: penggerak eretan arah memanjang mesin menjauhi spindel utama (kepala tetap) atau mendekati kepala lepas.
- 19. Ammeter  $\Box$  amperemeter adalah alat ukur yang digunakan untuk mengukur pemakaian arus berkenaan dengan beban potong (gaya aksial atau gaya radial) yang diterima spindel.

#### **Sistem Sumbu mesin Bubut CNC**

Pada mesin Bubut CNC dikenal dengan dua gerakan yakni gerakan memanjang dan gerakan melintang. Informasi gerakan eretan mesin arah memanjang atau arah melintang tersebut adalah bertitik tolak dari sistem koordinat, seperti yang telah kita kenal sehari-hari melalui ilmu trigonometri. Gerakan eretan arah memanjang mesin disebut dengan sumbu Z, sedangkan gerakan melintang disebut dengan sumbu X, perhatikan illustrasi pada Gambar 7 di bawah ini:

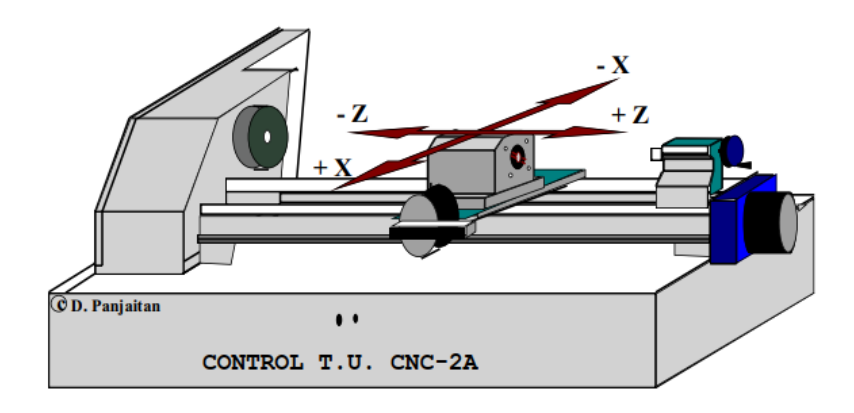

#### Gambar 7 Ilustrasi Sistem Sumbu Mesin Bubut CNC

### **TUGAS**

- 1. Carilah contoh mesin bubut dan catatlah spesifikasinya
- 2. Jelaskan mekanisme kerja pada mesin bubut pilihan anda tersebut

## <span id="page-20-0"></span>**MODUL 5** *STUDENT PROJECT*

#### **MODUL 6 & 7**

#### <span id="page-21-0"></span>**SIMULASI DAN PEMROGRAMAN CNC BERBASIS ISO (***MILLING***)**

#### **A. TUJUAN**

- 1. Mahasiswa memahami proses *milling*
- 2. Mahasiswa memahami penerapan G-*code* pada proses CNC

#### **B. ALAT DAN BAHAN**

*Hardware* : PC *Software* : Microtech CNC Simulator

#### **C. PELAKSANAAN**

Pelaksanaan praktikum modul ini diawali dengan membuat desain gambar terlebih dahulu serta menentukan dimensinya. Setelah gambarnya jadi, baru mulai membuat list programnya pada tampilan G code List program dapat dicontohkan sebagai berikut:

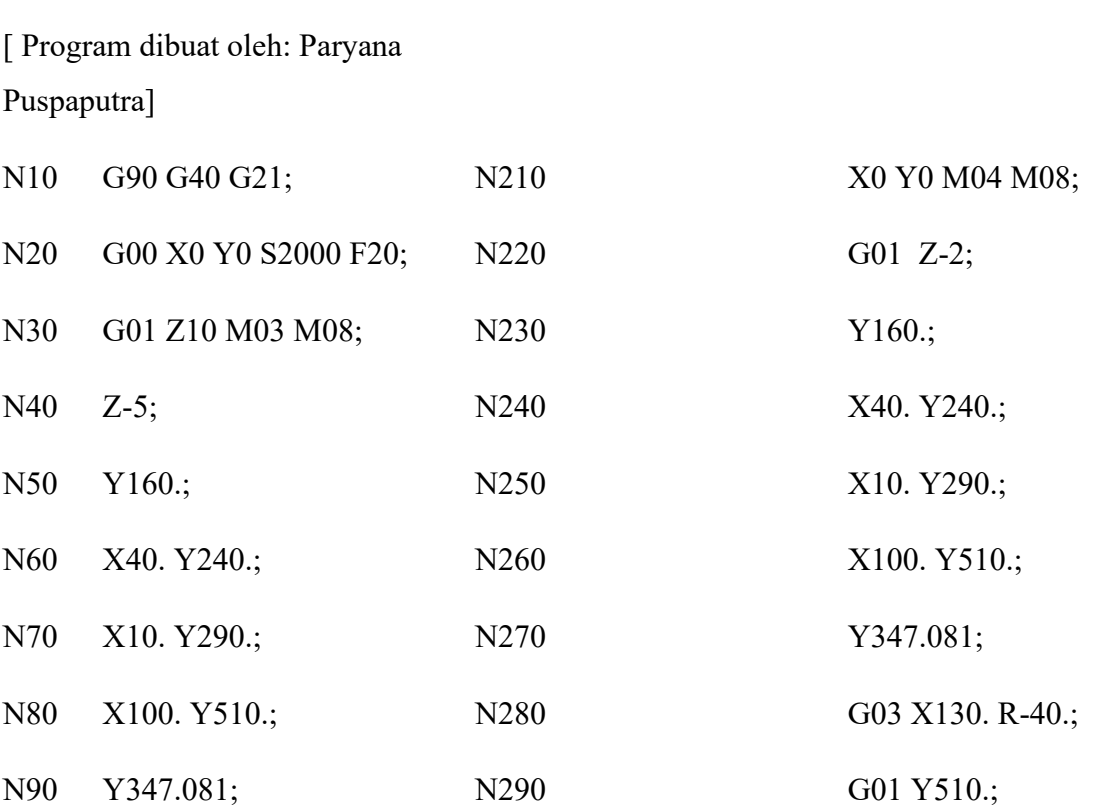

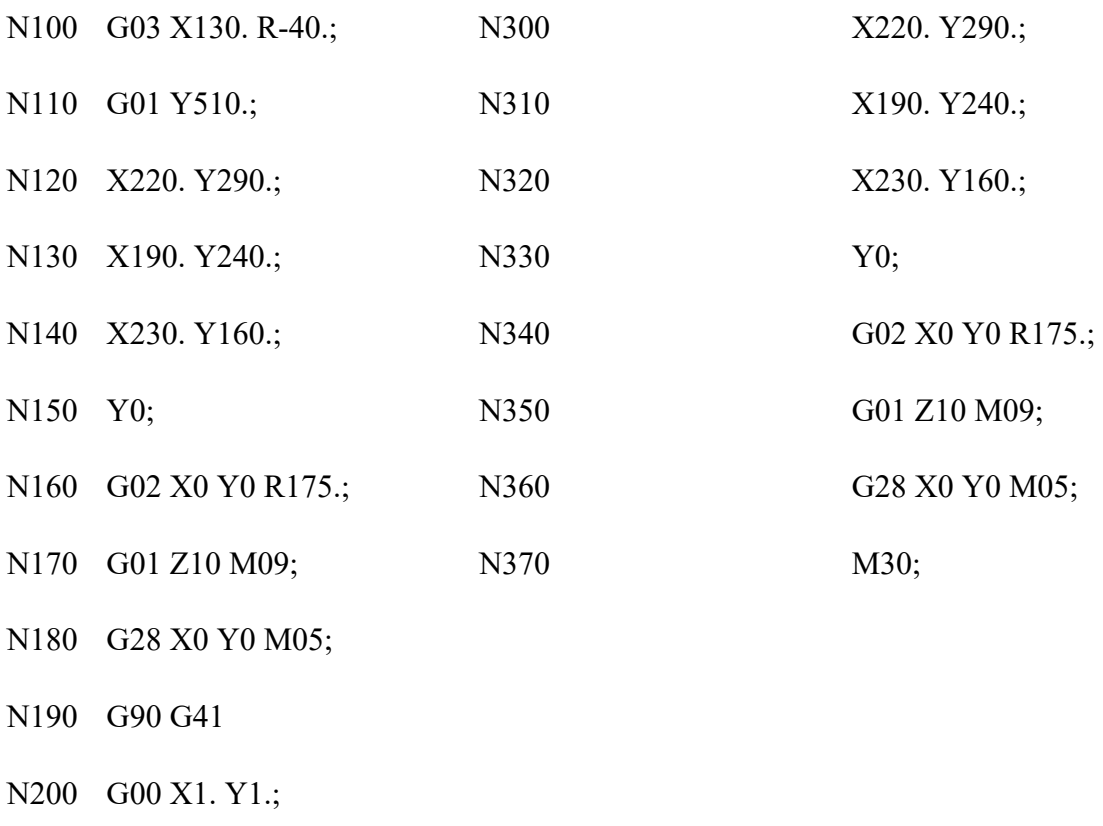

List program di atas dapat dituliskan ke dalam kolom editor sebagaimana tampak pada gambar di bawah ini:

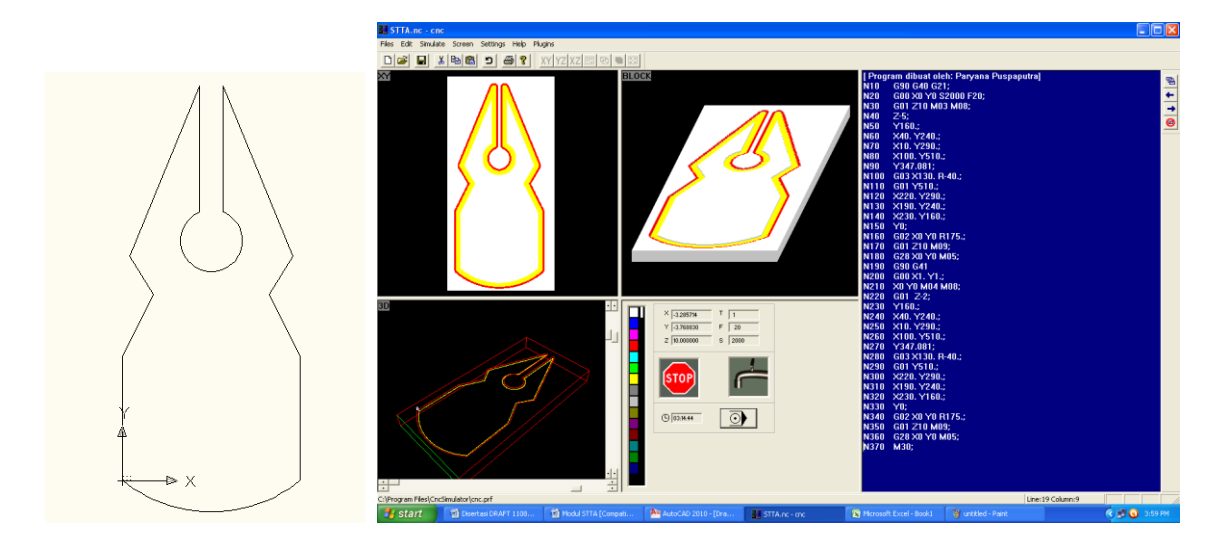

Selesai dengan penulisan program, dapat digunakan menu [Simulate] [Detail Setting] sehingga muncul gambar sebagai berikut:

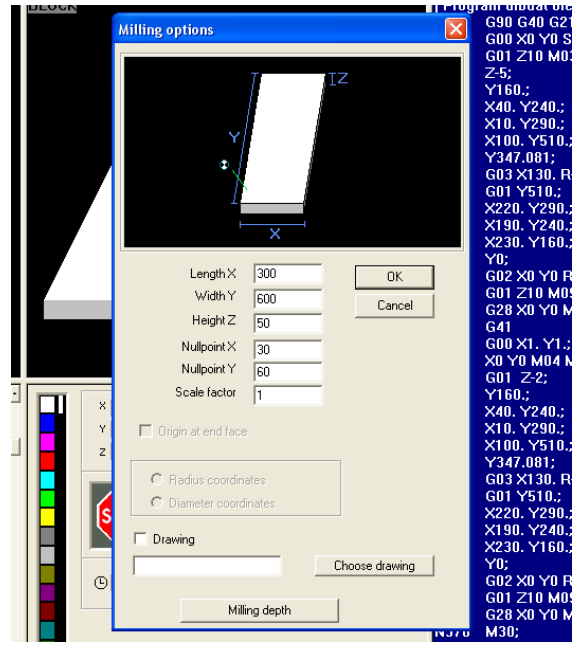

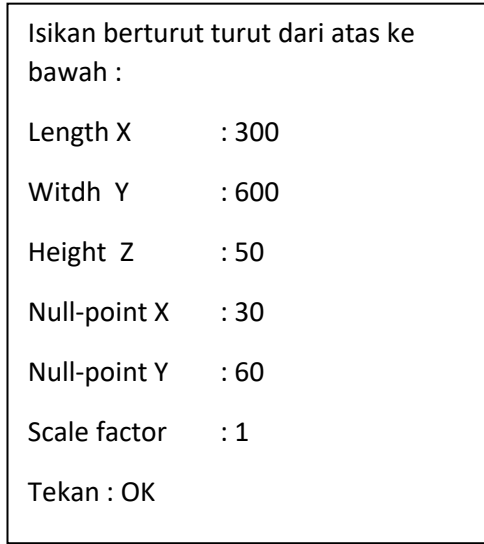

Selesai pengesetan benda kerja di atas, tombol sebagaimana anak panah pada gambar di bawah dapat ditekan, sehingga muncul menu simulasi sebagaimana yang ditandai dengan lingkaran. Tombol kiri atau tengah dapat digunakan untuk melakukan simulasi program. Tombol kiri untuk menjalankan simulasi seluruh program, sedangkan tombol tengah untuk menjalankannya baris demi baris.

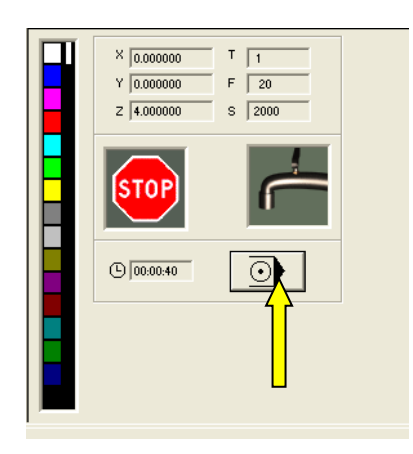

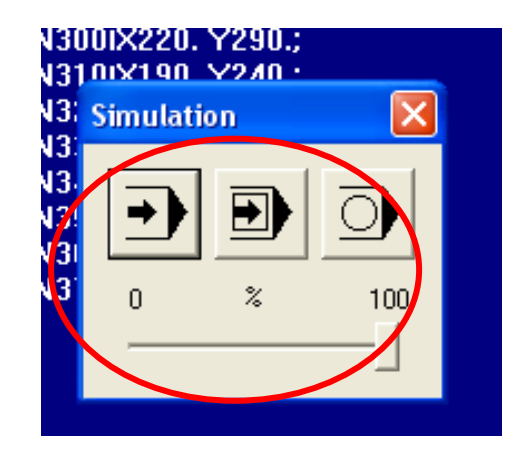

#### **TUGAS**

- 1. Dari list program yang dicontohkan dari N10 hingga N170, tentukan dimensi dari bentuk bendakerjanya!
- 2. Gantilah kode G41 pada N190 dengan G40, G42 lalu kembalikan ke G41. Lakukan simulasi untuk setiap penggantian. Amati dan simpulkan!
- 3. Dengan mengunakan sistem koordinat inkremental (G91) sebagai pengganti G90 pada N10, ubahlah program dari N10 hingga N170 di atas sehingga didapat lintasan pahat yang sama.

#### **MODUL 8 & 9**

#### <span id="page-25-0"></span>**SIMULASI DAN PEMROGRAMAN CNC BERBASIS ISO (2)** *TURNING*

#### **A. TUJUAN**

- 1. Mahasiswa memahami proses *turning*
- 2. Mahasiswa memahami penerapan G-*code* pada proses CNC

#### **B. ALAT DAN BAHAN**

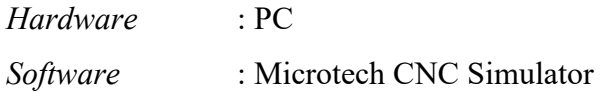

#### **C. PELAKSANAAN**

Pelaksanaan praktikum modul ini diawali dengan membuat desain gambar terlebih dahulu serta menentukan dimensinya. Setelah gambarnya jadi, baru mulai membuat list programnya pada tampilan G code List program dapat dicontohkan sebagai berikut:

```
N10 T03 D03 M06
N20 G97 S900 M04
N30 G00 G42 X40 Z5
N40 G92 S3500
N50 G96 S250
N60 G01 X60 Z-5 F0.1
N70 Z-15
N80 X56 Z-20
N90 G02 X70 Z-30 R10
N100 G01 X80 Z-40
N110 X100
N120 Z-80
N130 X106
N140 G03 X116 Z-85 R5
N150 G01 X120
N160 G00 X150 Z100 G40 G97 S900 M05
N170 M30
```
List program di atas dapat dituliskan ke dalam kolom editor sebagaimana tampak pada gambar di bawah ini:

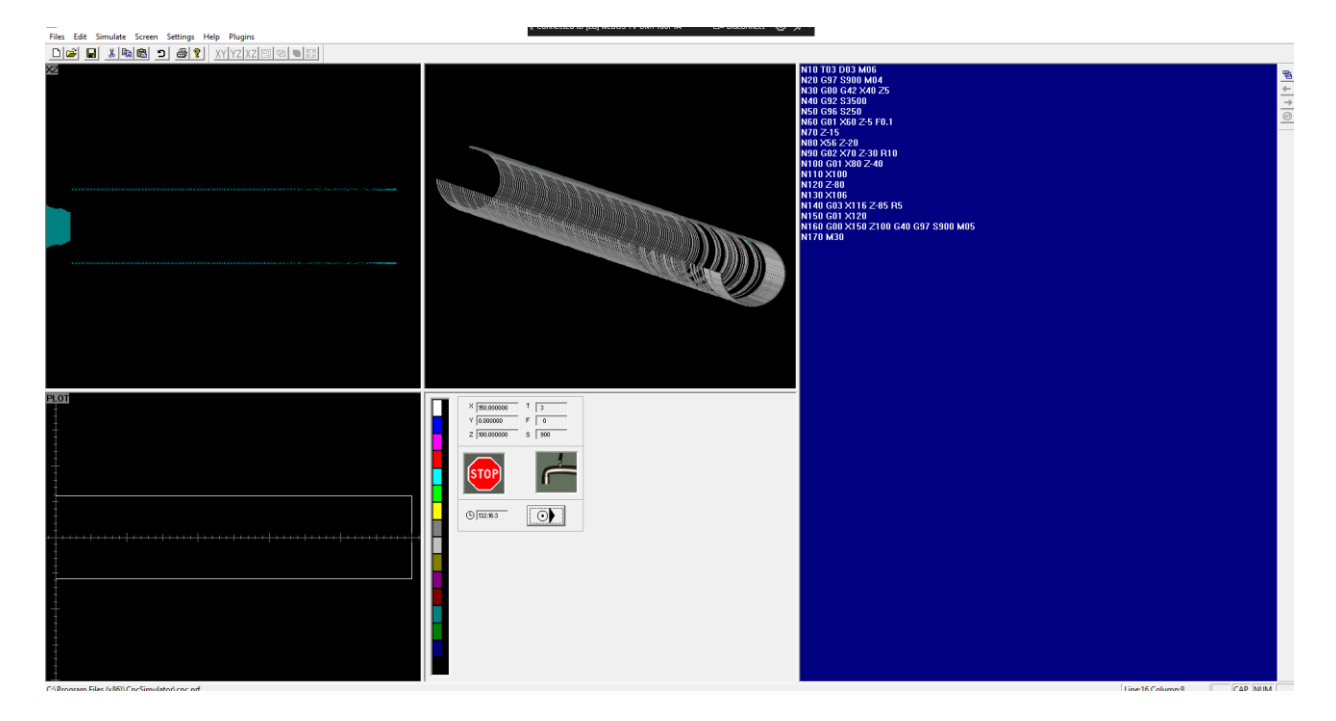

Tombol kiri atau tengah dapat digunakan untuk melakukan simulasi program. Tombol kiri untuk menjalankan simulasi seluruh program, sedangkan tombol tengah untuk menjalankannya baris demi baris.

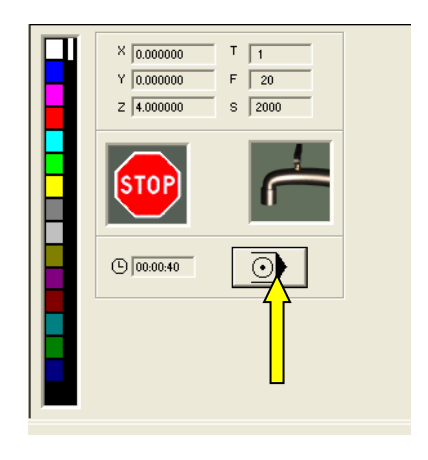

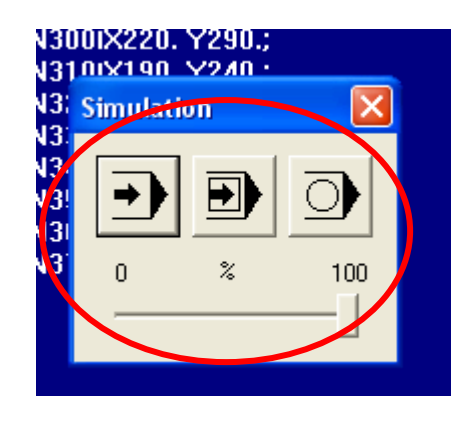

Selanjutnya, melakukan simulasi untuk kasus kedua dimana kode yang digunakan adalah sebagai berikut:

| N10 G00 X27 Z105 T2             | N240 G01 X19 Z59.472   |
|---------------------------------|------------------------|
| N20 G01 Z100 F200 S1500 M03 M08 | N250 G00 Z106 M09      |
| N30 G01 X-2                     | N260 G00 X16           |
| N40 G00 X4 Z104 M09             | N270 G01 Z62.472 M08   |
| N50 G00 X28 Z104                | N280 G01 X17 Z63.472   |
| N60 G00 X26 T1                  | N290 G00 Z106 M09      |
| N70 G01 Z31.732 M08             | N300 G00 X14           |
| N80 G01 X27 Z32.732             | N310 G01 Z66.472 M08   |
| N90 G00 Z106 M09                | N320 G01 X15 Z67.472   |
| N100 G00 X24                    | N330 G00 Z106 M09      |
| N110 G01 Z32.172 M08            | N340 G00 X12           |
| N120 G01 X25 Z33.172            | N350 G01 Z98.828 M08   |
| N130 G00 Z106 M09               | N360 G01 X13 Z99.828   |
| N140 G00 X22                    | N370 G00 X7.5 Z101 M08 |
| N150 G01 Z50.472 M08            | N390 G01 X10 Z98       |
| N160 G01 X23 Z51.472            | N400 G01 Z70           |
| N170 G00 Z106 M09               | N410 G01 X20 Z50       |
| N180 G00 X20                    | N420 G01 Z35           |
| N190 G01 Z54.472 M08            | N430 G02 X25 Z30 I5 K0 |
| N200 G01 X21 Z55.472            | N440 G01 Z0            |
| N210 G00 Z106 M09               | N460 G00 X28 Z6 M09    |
| N220 G00 X18                    | N470 G00 Z100          |
| N230 G01 Z58.472 M08            | N520 M30               |

Tabel 4.1. G-code pada proses *turning*

List program di atas dapat dituliskan ke dalam kolom editor sebagaimana tampak pada Gambar 4.1.

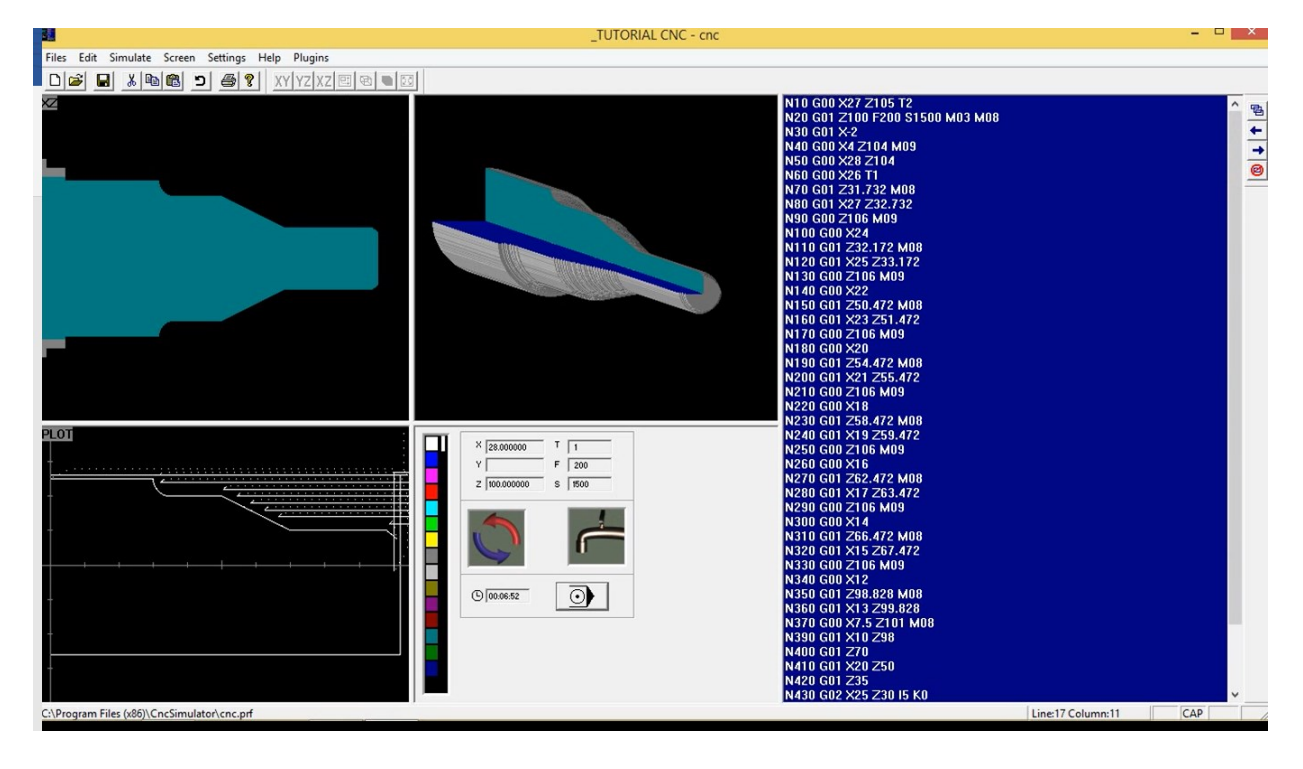

Gambar 4.1. Representasi tampilan program CNC simulator

Selesai dengan penulisan program, dapat digunakan menu [Simulate] [Detail Setting] untuk mengatur ukuran benda kerja. Adapun ukuran benda kerja dapat diamati pada Gambar 4.2.

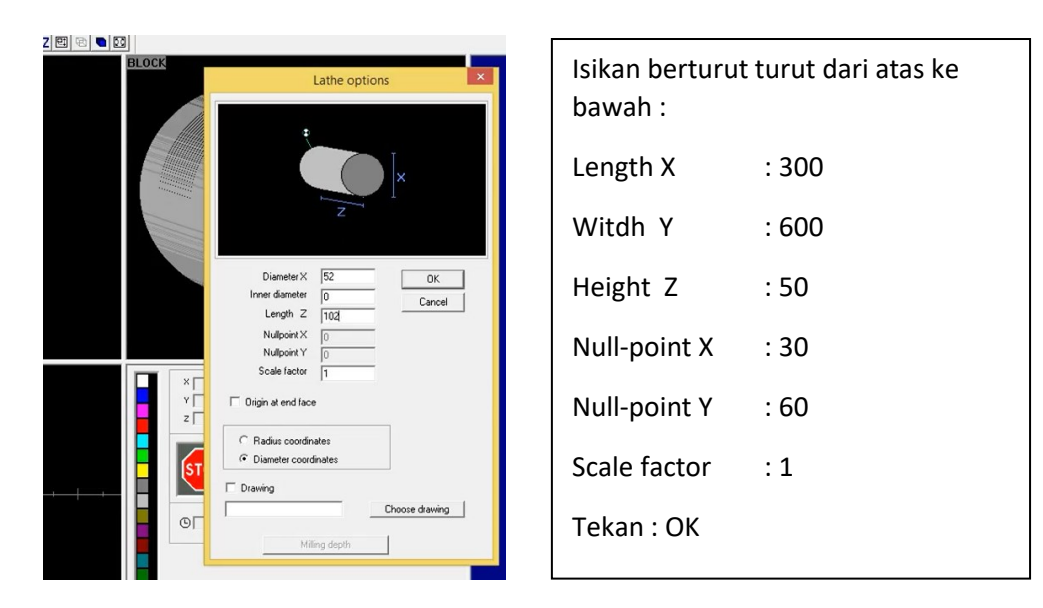

Gambar 4.3. Tampilan pengaturan geometri benda kerja

Setelahnya, proses dimulasi dapat dimulai. Pada bagian bawah tampilan, terdapat tombol kiri atau tengah dapat digunakan untuk melakukan simulasi program sebagaimana ditunjukkan pada panah kuning Gambar 4.4. Adapun 3 tombol pada lingkaran merah menunjukkan: Tombol kiri untuk menjalankan simulasi seluruh program, tombol tengah untuk menjalankannya baris demi baris sedangkan paling kanan digunakan untuk menghentikan proses.

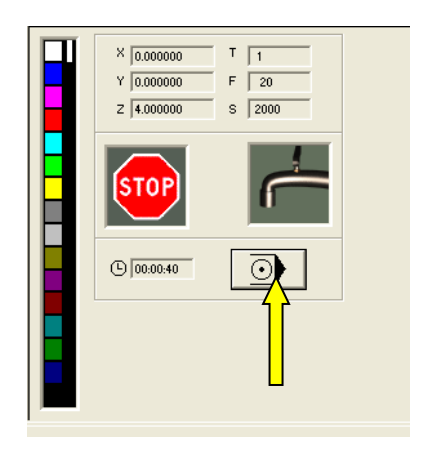

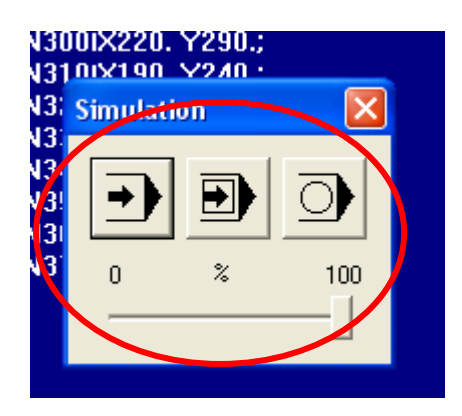

Gambar 4.4. Tampilan pengaturan untuk memulai simulasi

#### **TUGAS**

- 1. Dari list program yang dicontohkan, tentukan dimensi dari bentuk bendakerjanya!
- 2. Amati proses *turning* dan bandingkan hasilnya dengan proses *milling*
- 3. Buatlah resume mengenai *turning* dan *milling*

## <span id="page-30-0"></span>**MODUL 10 RESPONSI**